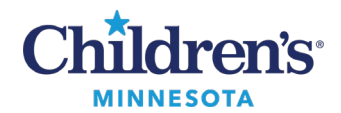

# **Managing Spanish Messages/Appointment Requests in PowerChart Message Center**

A **Change Language**setting allows patients and families to view portions of the Cerner patient portal in Spanish (Español). Clinical information will continue to be viewable in English. If the patient/family sends a message or appointment request, it may be in Spanish.

**Note**: Messaging should only be used for non-urgent communication.

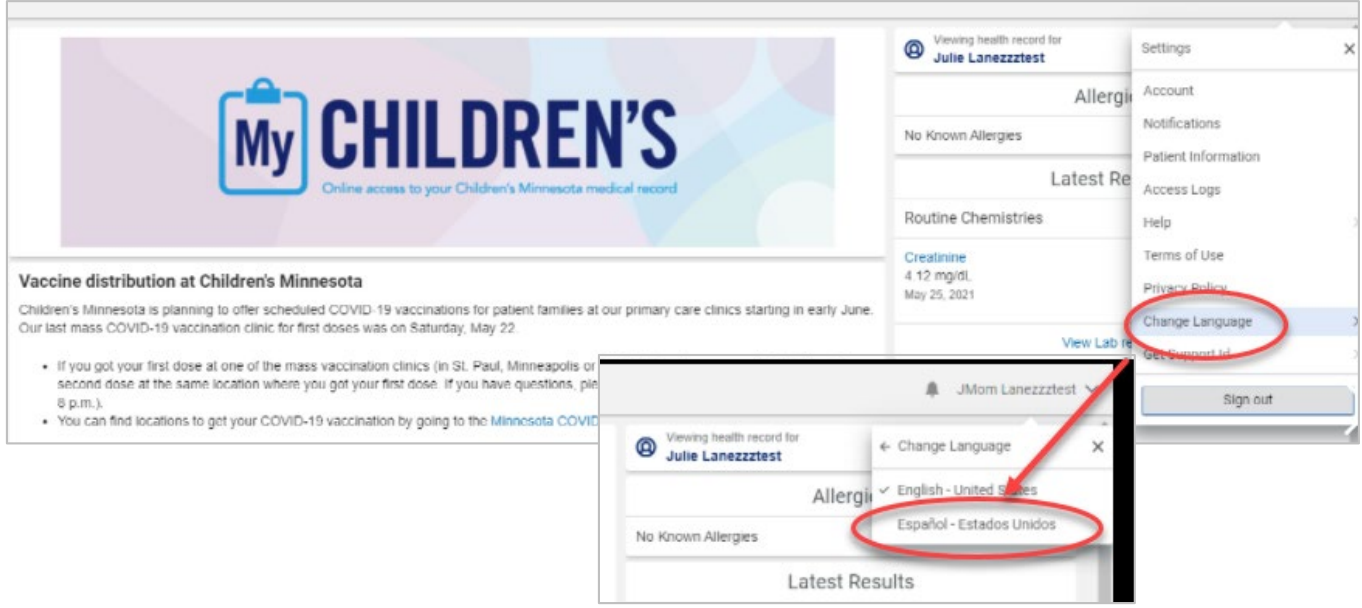

1 Informatics Education Review ed May 2023

Questions or need assistance? Call Children's IT Service Desk 24/7 at 952-992-5000 or 4-5000 internally Copyright © 2023 Children's Minnesota. All rights reserved. Some content is based on the intellectual property of Cerner Corporation and used with permission. All other trade names and registered trademarks are the property of their respective owners. This content is designed for general use with most patients; each clinician should use his or her own independent judgment to meet the needs of each individual patient. This content is not a substitute for professional medical advice, diagnosis, or treatment.

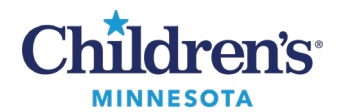

### *Clinic Staff: Managing the Message Center*

The Consumer (patient/family) **Message**will be delivered to either the Inbox or Pools tab of Message Center. Patient/Family **Appointments**will always be delivered to the Pools tab.

- The subject displays in Spanish.
- Double click to open appointment request or message.
- Appointment information and message content display in Spanish.

**Note:**The same process is used for both messages and appointments.

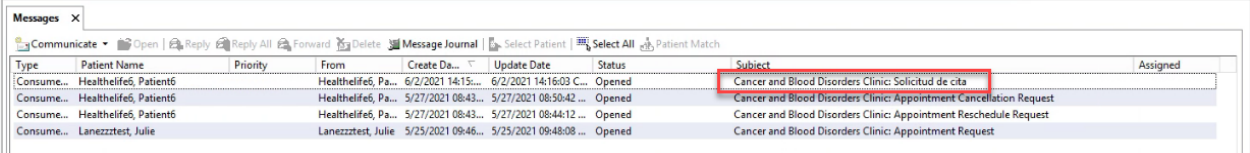

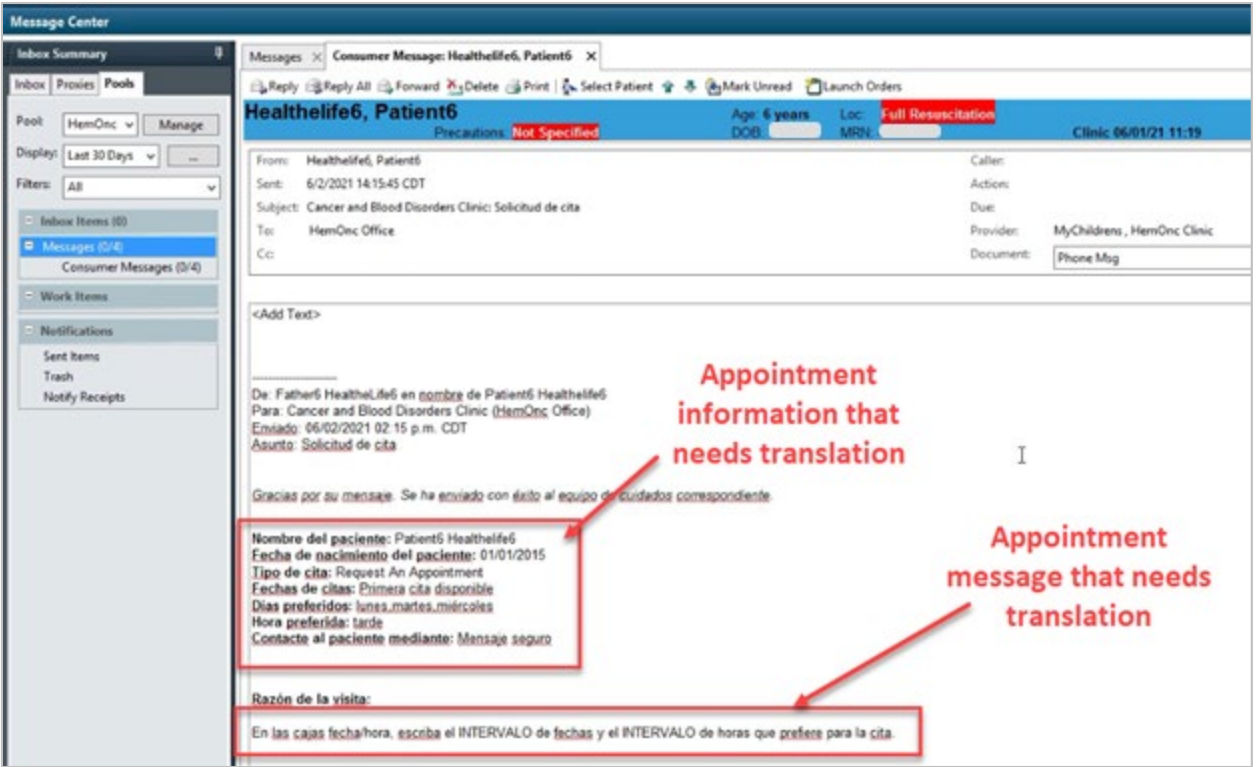

1. Click the **Forward** button.

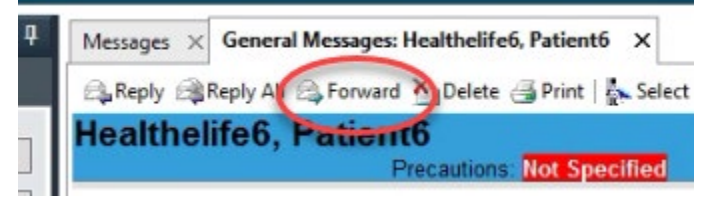

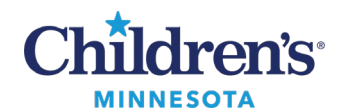

- 2. Click in the **To:**field, search for and select **Translation Services** pool. Compose a message to request the appointment be translated ("…please translate the following…").
- 3. Click **Send**. The message is sent to Interpreter Services.

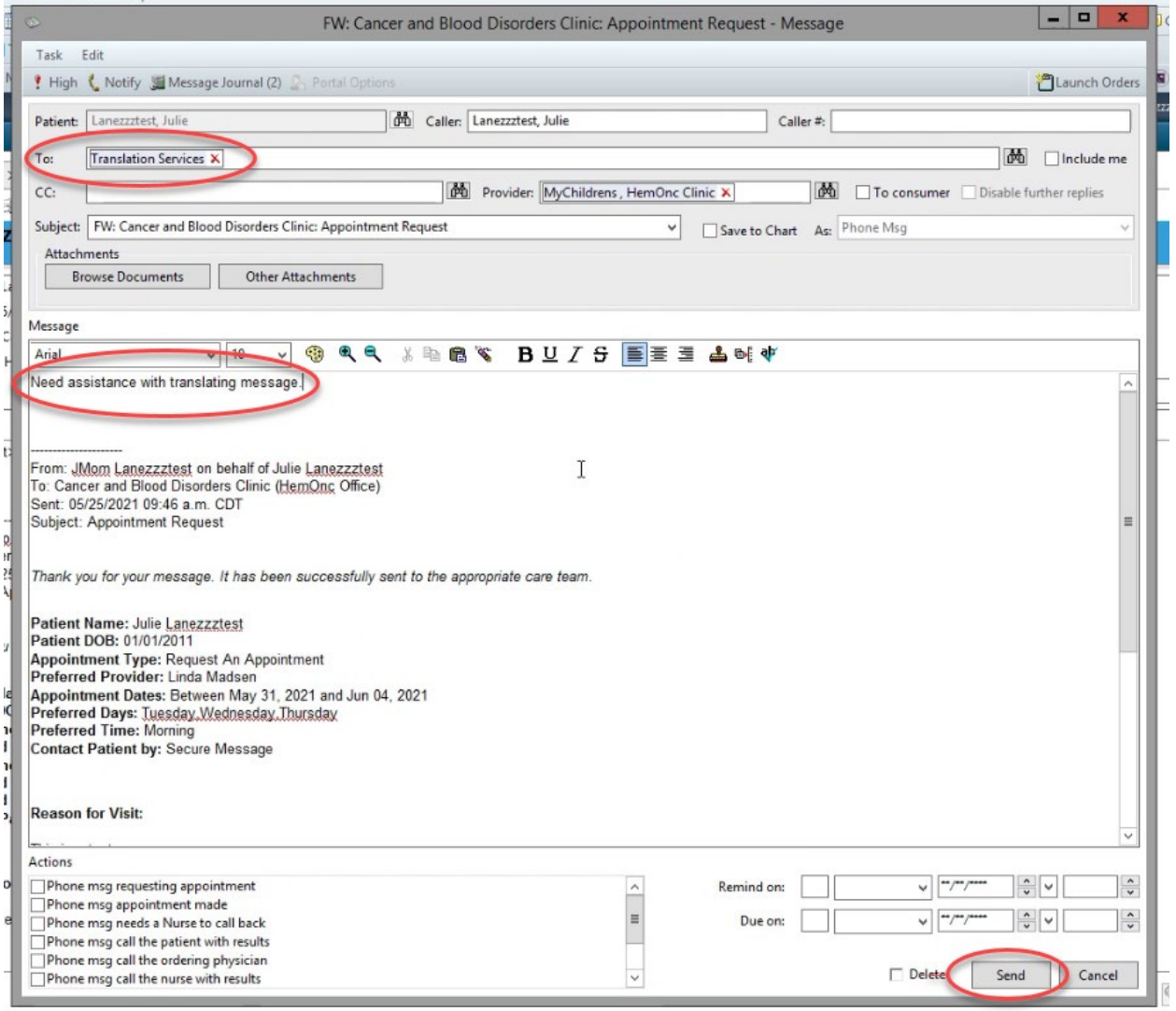

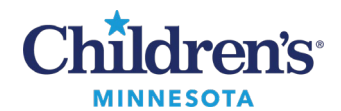

#### *Interpreter Services*

- 1. Receive message or appointment that requires translation in the **Message Center**pool.
- 2. Double click on the message or appointment to open.
- 3. Click **Reply**. Translate the message, and in the message window, indicate the English translation.
- 4. Click **Send**.

**Messages:** Interpreter Services will send the translated message back to the person requesting translation services. This may be either the clinician or clinic staff.

**Appointments**: Interpreter Services will send translated appointments back to clinic staff. Clinic staff will schedule the appointment.

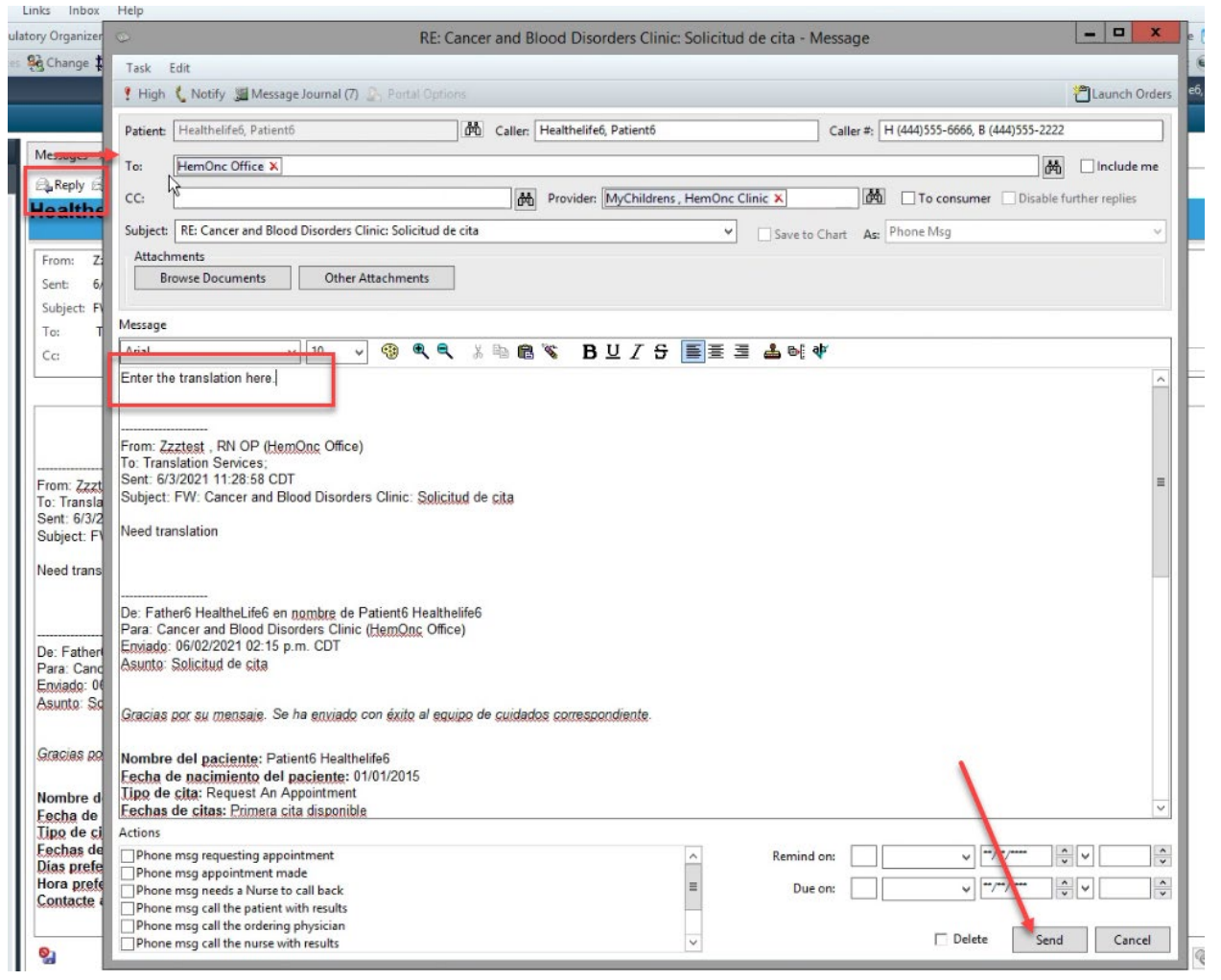

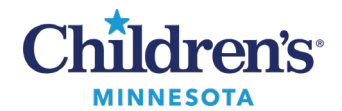

#### *Clinician Workflow*

- 1. After translation, the message is returned to the clinicianto review and provide additional messaging if necessary.
- 2. The message is sent back to Translation Services to translate the clinician's message.
- 3. Click the **Forward** button.

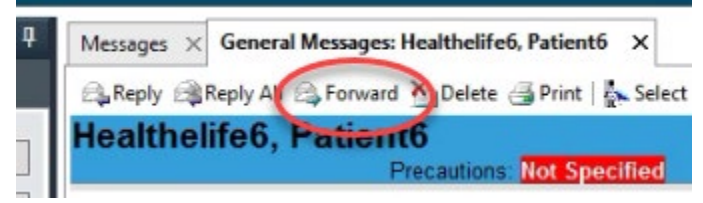

- 4. Click in the **To:**field, search for and select **Translation Services** pool. Enter a message to request the appointment be translated ("…please translate the following…").
- 5. Click **Send**. Message is sent to Interpreter Services.

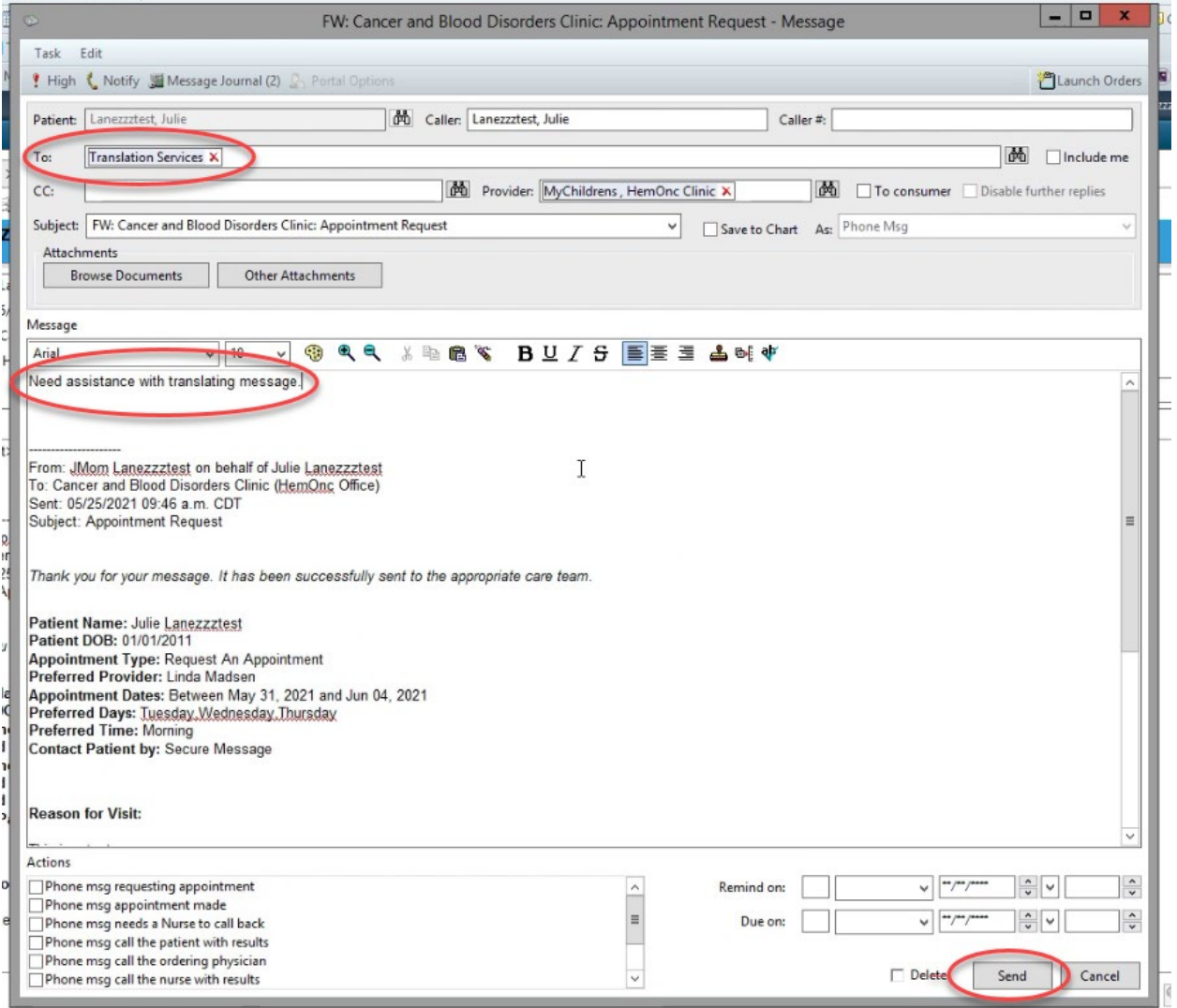

Informatics Education Reviewed May 2023

Questions or need assistance? Call Children's IT Service Desk 24/7 at 952-992-5000 or 4-5000 internally

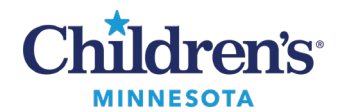

#### *Interpreter Services*

- 1. Interpreter Services will receive the message for additional translation for the patient/family.
- 2. Double click on the message.
- 3. Click on **Reply**. Translate the message, and in the message window, indicate the English translation.
- 4. Click **Send**. The translated message is sent to the clinician.

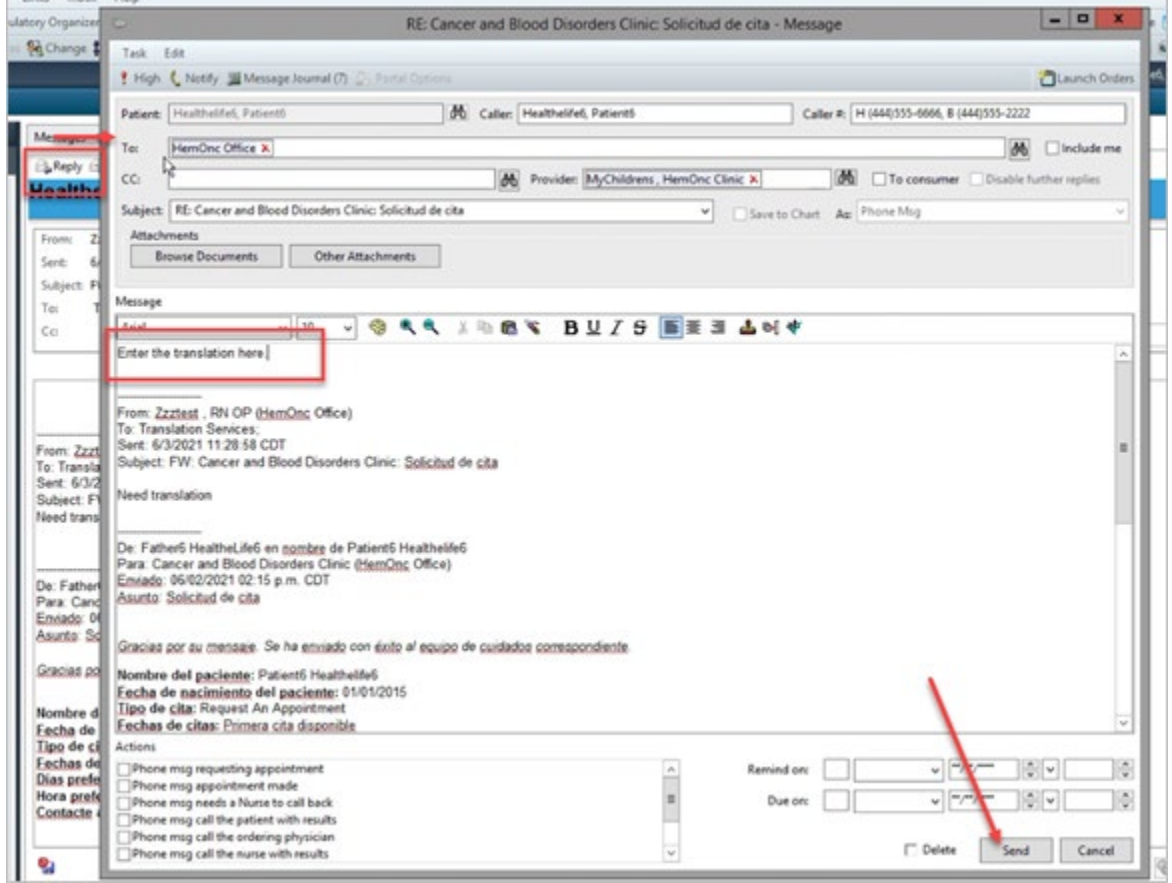

### *Clinician Workflow*

The final translated message is sent to the clinician. Click the **To consumer**check box to send to patient/family via the MyChildren's portal.

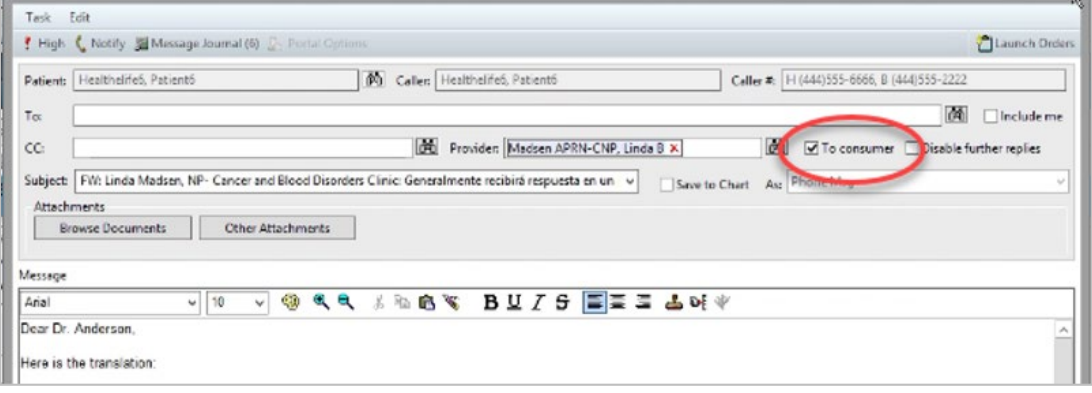

Informatics Education Reviewed May 2023

Questions or need assistance? Call Children's IT Service Desk 24/7 at 952-992-5000 or 4-5000 internally